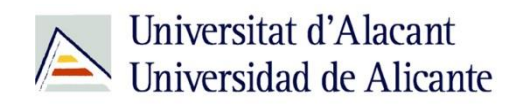

BIBLIOTECA UNIVERSITARIA

# **Catálogo UA avanzado Ciencias de la Salud**

**Material formativo**

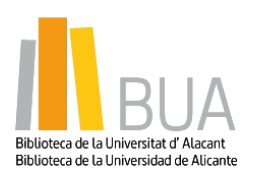

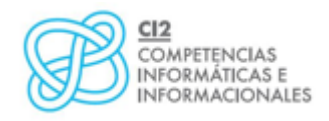

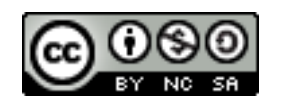

**Reconocimiento – NoComercial-CompartirIgual (By-ns-sa)**: No se permite un uso comercial de la obra original ni de las posibles obras derivadas, la distribución de las cuales se debe hacer con una licencia igual a la que regula la obra original.

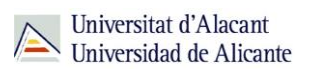

## **Para empezar**

Como viste en el nivel básico de este curso, el catálogo permite acceder a la información sobre los documentos, tanto impresos como electrónicos, que constituyen la colección de la Biblioteca Universitaria.

Para que puedas mejorar tus búsquedas en el catálogo, vamos a ver estos tres tipos de búsqueda:

- la búsqueda **por materias**
- la búsqueda **avanzada**
- la búsqueda **de revistas**

# **Acceso al catálogo**

Desde la página web de la Biblioteca Universitaria tienes dos vías de acceso al catálogo:

Un acceso directo desde el cuadro de búsqueda de la zona central de la página web 98

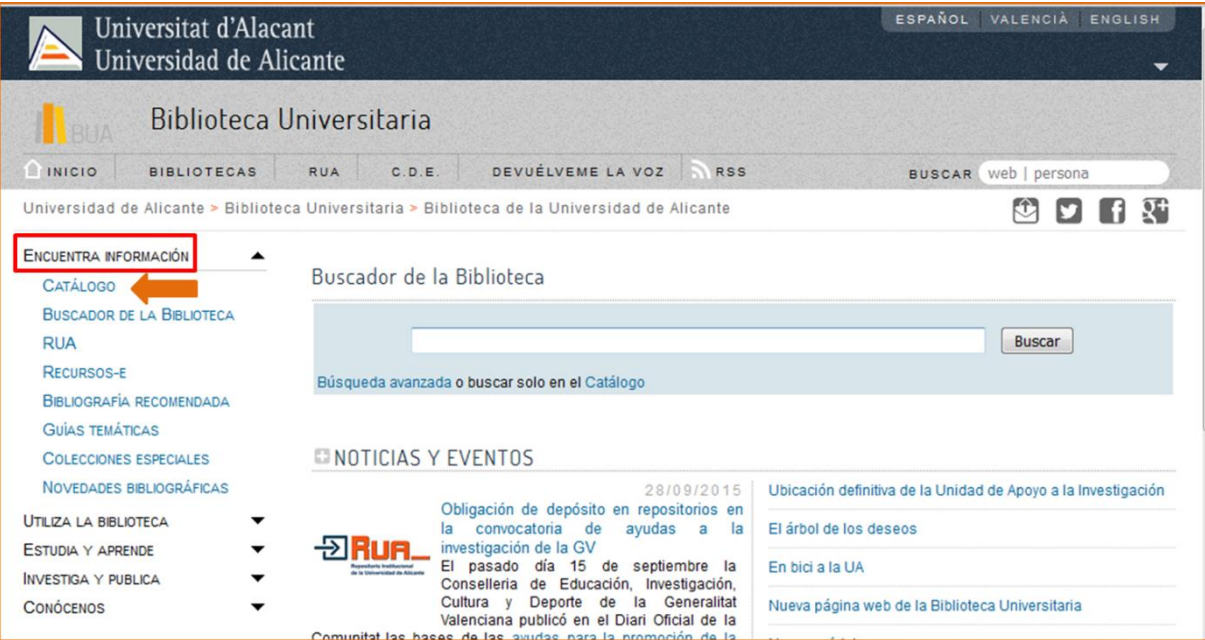

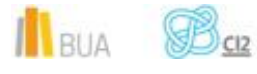

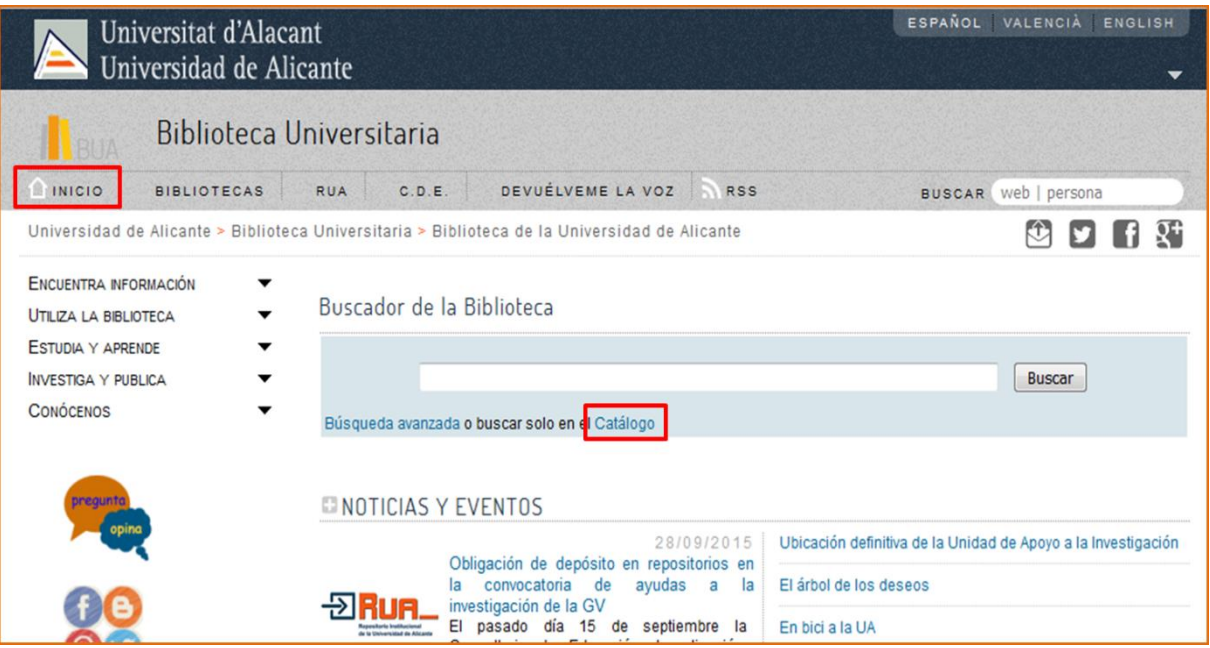

 Seleccionando, del epígrafe **Encuentra información** del menú principal de la izquierda, el subepígrafe **Catálogo**

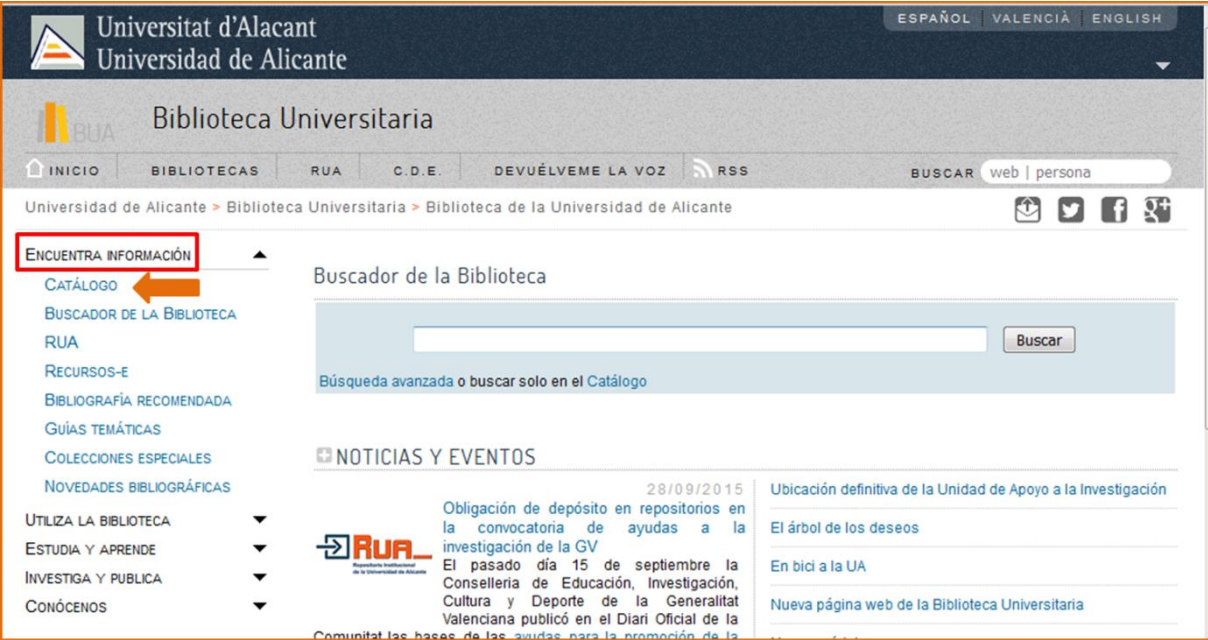

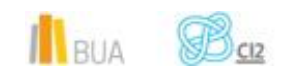

**Solution** Universitat d'Alacant<br>Universidad de Alicante

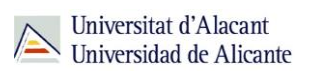

#### **Búsqueda por materias**

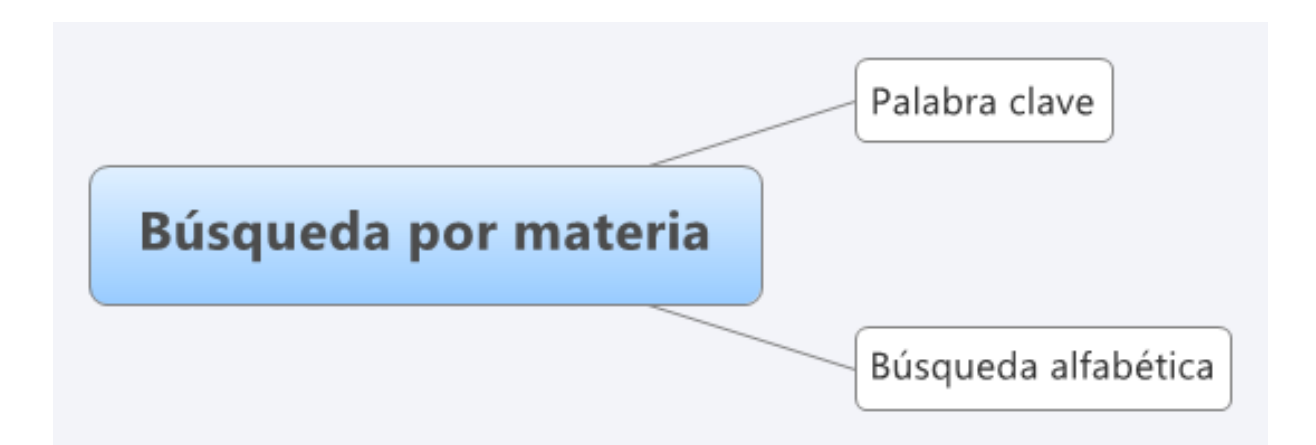

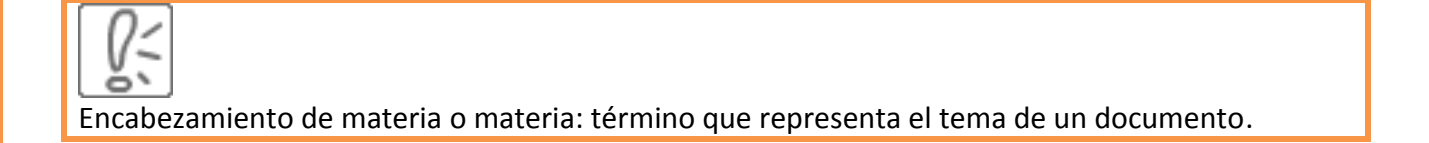

En muchas ocasiones hay documentos que tratan sobre un tema pero su título no contiene el término de búsqueda. La búsqueda por materias te permitirá localizar el mayor número de documentos adecuados al tema de tu búsqueda.

Además, un mismo término puede tener diversos significados y al utilizarlo para hacer una búsqueda por título, puedes recuperar documentos que no te interesen. La búsqueda por materia te permite recuperar documentos pertinentes.

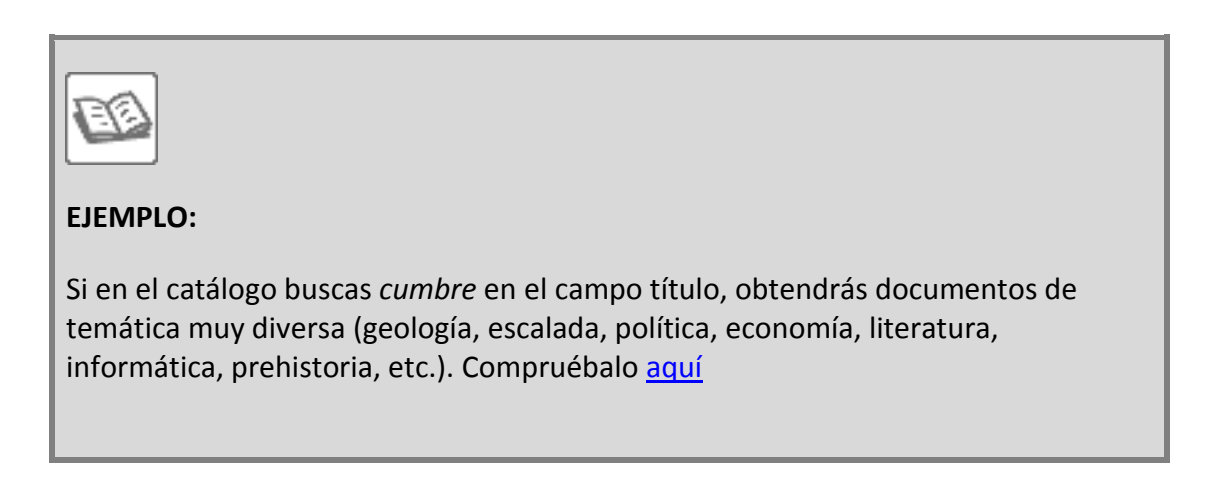

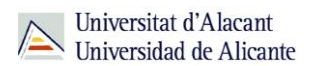

En la **búsqueda por materias** en el catálogo de la BUA deben introducirse los **términos en castellano**.

Como has visto en el diagrama anterior, podemos hacer **la búsqueda por materia** en el catálogo al menos de **dos formas**:

## **Por palabra clave**

En la búsqueda por *palabra clave* recuperarás documentos que contienen el término elegido en el campo materia, ya sea el término exacto o como parte de un término más complejo.

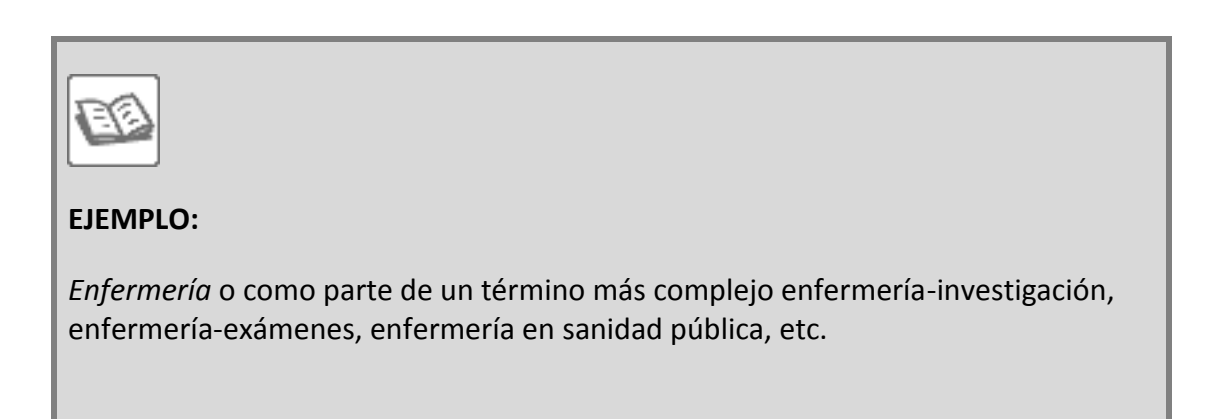

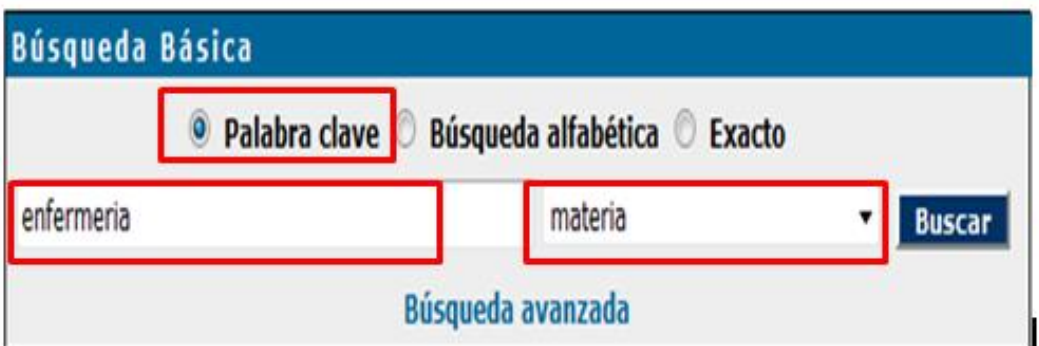

Comprueba aquí los **[resultados](http://gaudi.ua.es/uhtbin/cgisirsi/0/x/0/05?searchdata1=(enfermeria%7b650%7d))**.

 $\mathbb{R}_{\text{BUA}}$ 

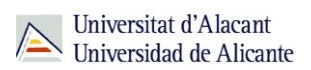

# **Búsqueda por materia: búsqueda alfabética**

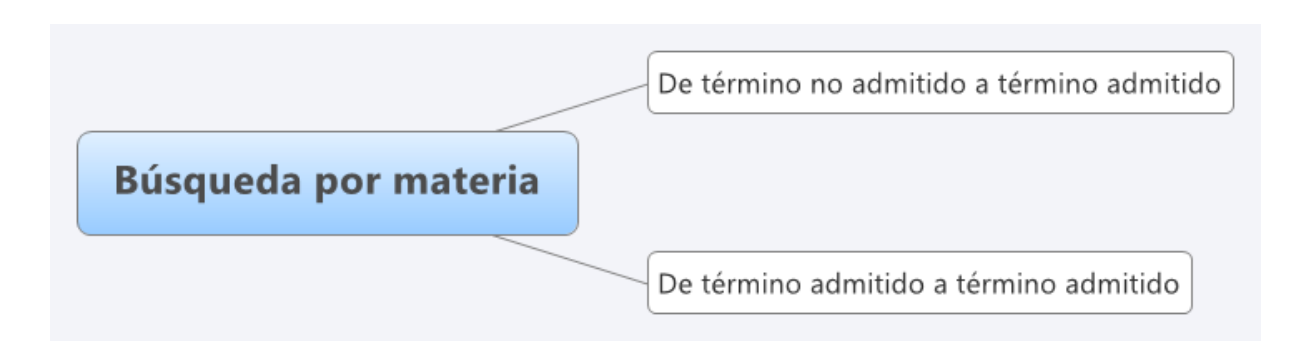

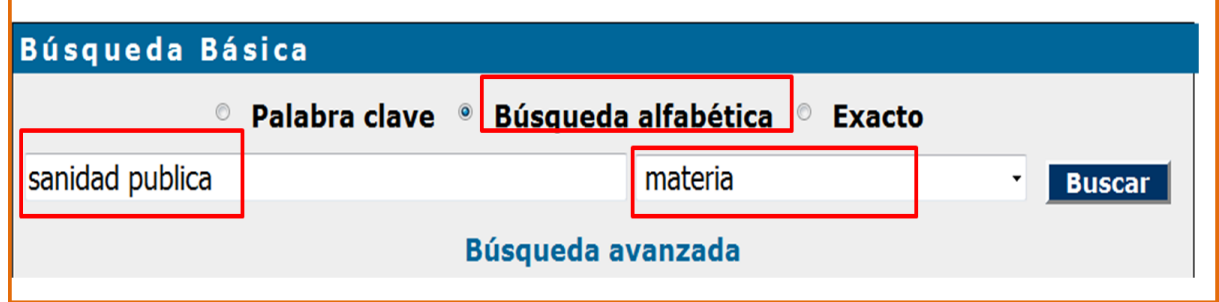

La búsqueda por *Búsqueda alfabética* muestra un listado de términos ordenados alfabéticamente que te servirán para acotar o ampliar tu búsqueda.

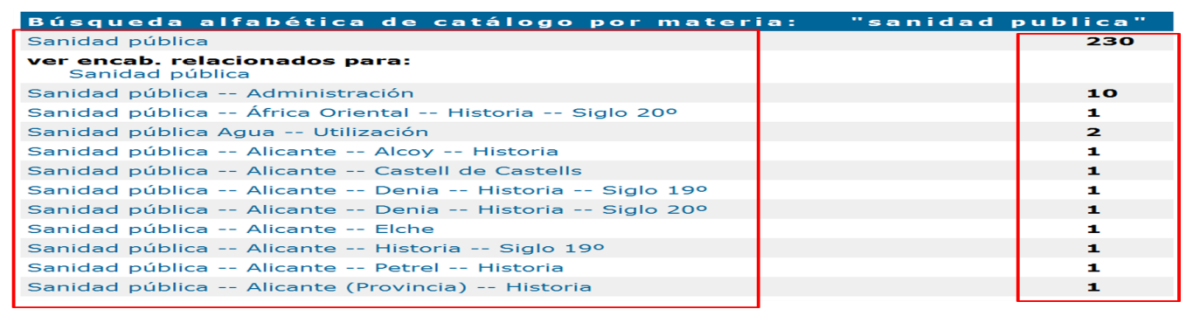

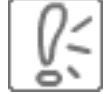

Cada una de las materias que te devuelve la búsqueda por búsqueda alfabética tiene asociado un número de documentos.

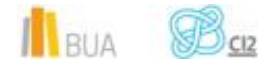

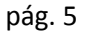

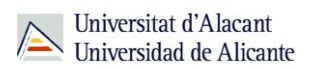

## **De un término no admitido a un término admitido.**

Si introduces un término que no existe como materia, el catálogo te sugerirá términos relacionados que **sí** están admitidos como materia.

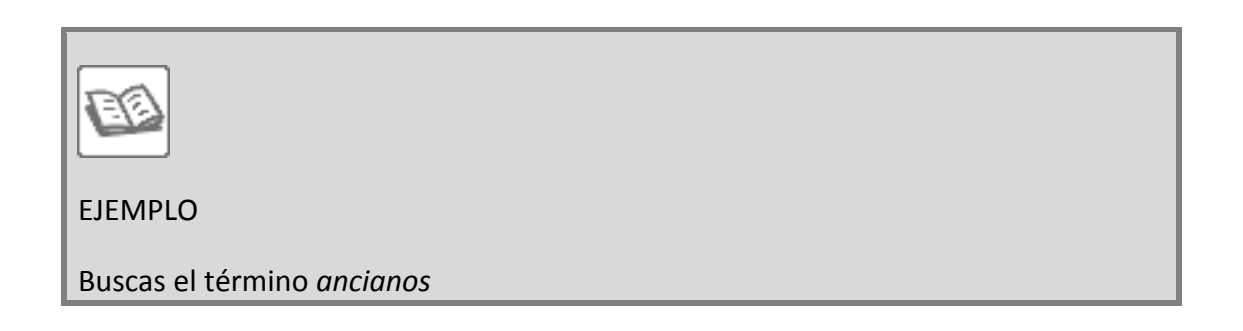

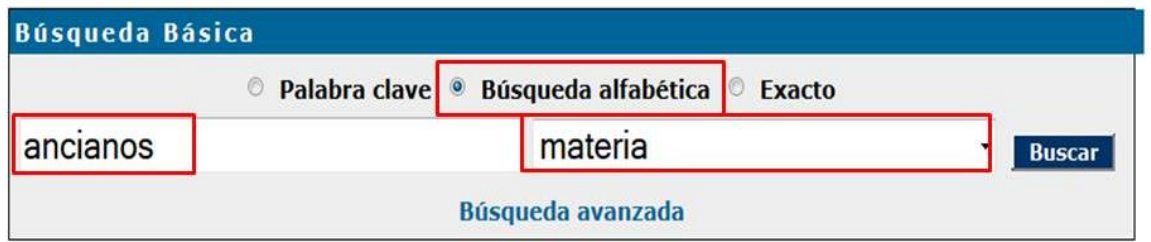

## El **resultado** es:

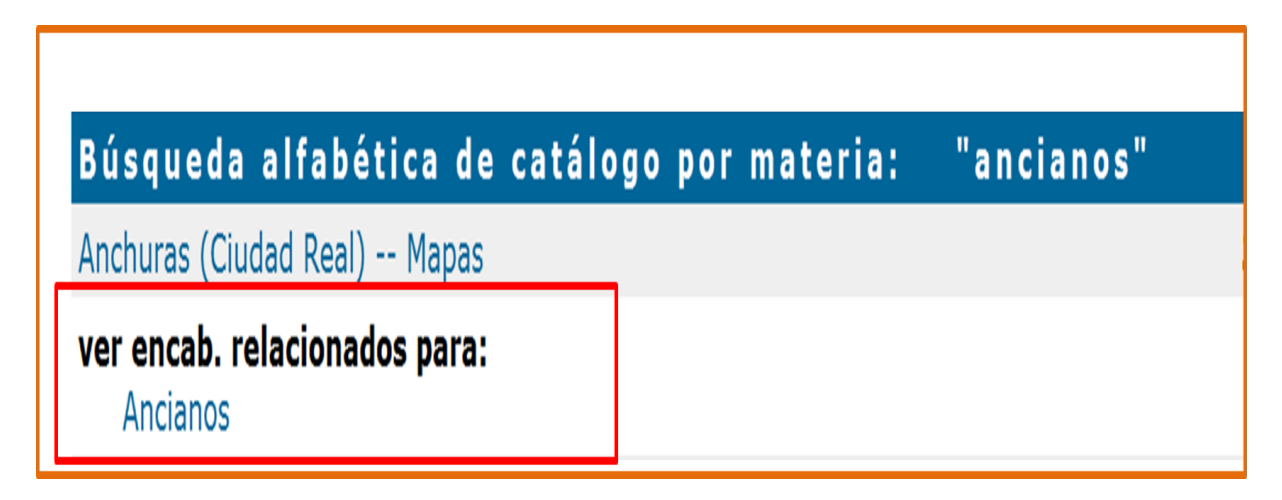

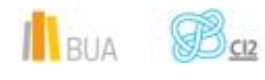

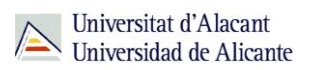

El catálogo te informa de que este término **no** está **admitido** como encabezamiento de materia y te proporciona el **término admitido** equivalente.

Búsqueda en catálogo por referencia cruzada

Buscar temas relacionados con la materia Ancianos Personas de edad

Al pinchar sobre el **término admitido**, *Personas de edad*, el catálogo te devuelve los documentos relacionados con esta materia.

Comprueba aquí los **[resultados](http://gaudi.ua.es/uhtbin/cgisirsi/x/0/x/70/personas+de+edad/SU/SUBJECT/SUBJECTS)**

**De un término admitido a otro término admitido.**

El catálogo te permite ampliar tu búsqueda y recuperar más resultados.

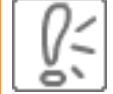

Al hacer una búsqueda por materia el catálogo permite navegar por referencias relacionadas a través del botón **Referencias cruzadas** que encontrarás en la barra de herramientas.

Siguiendo con el ejemplo anterior, si pinchas sobre el enlace *Referencias cruzadas*, el catálogo te proporcionará otro u otros **términos admitidos**:

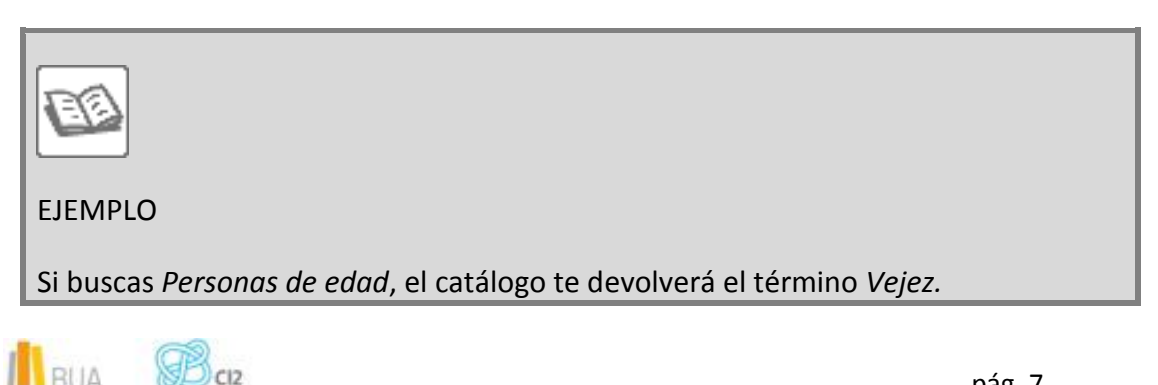

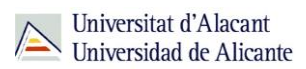

Búsqueda en catálogo por referencia cruzada

Buscar temas relacionados con la materia **Personas de edad** Vejez

Y al pinchar sobre el término admitido relacionado, *Vejez*, obtendrás los registros asociados a esta materia, con lo que habrás ampliado la información sobre el tema inicial de tu búsqueda, *Personas de edad*.

Comprueba aquí los **[resultados](http://gaudi.ua.es/uhtbin/cgisirsi/x/0/x/70/vejez/SU/SUBJECT/SUBJECTS)**

En la búsqueda por *Búsqueda alfabética* puedes recuperar, además del término que buscas, otros términos con subencabezamientos.

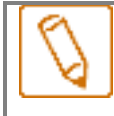

**Los subencabezamientos de materia son términos que delimitan o acotan la materia. En el catálogo los reconocerás porque acompañan a la materia principal y van separados de ella por un guion doble.**

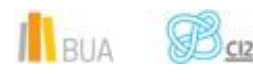

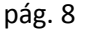

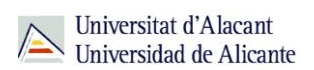

## **Ejemplo:**

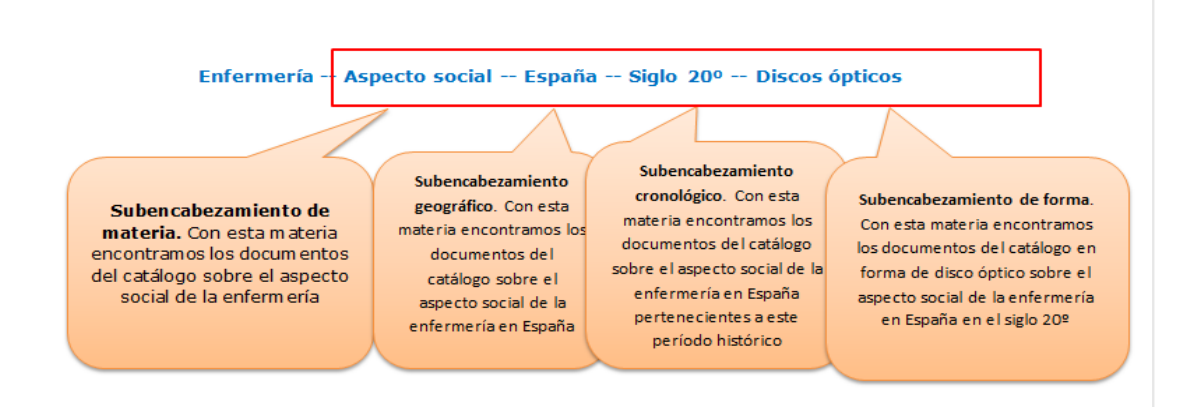

Ten en cuenta que en la búsqueda por materia los términos de búsqueda deben escribirse en castellano.

#### **Búsqueda avanzada**

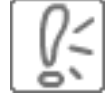

En la búsqueda avanzada combinamos distintos campos de búsqueda y utilizamos los operadores para combinar los términos de nuestra búsqueda y los campos en los que vamos a hacerla.

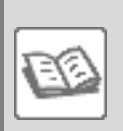

## EJEMPLO

Si quisieras localizar en el catálogo documentos publicados después de 2007 en cuya materia aparezcan términos derivados de **nutrición o alimentación** y en cuyo título aparezcan términos relacionados con **anorexia o bulimia** o cualquiera de sus derivados o **trastorno** o **conducta,** podrías formular tu búsqueda de la siguiente manera:

*Catálogo UA avanzado Ciencias de la Salud*

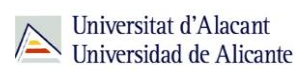

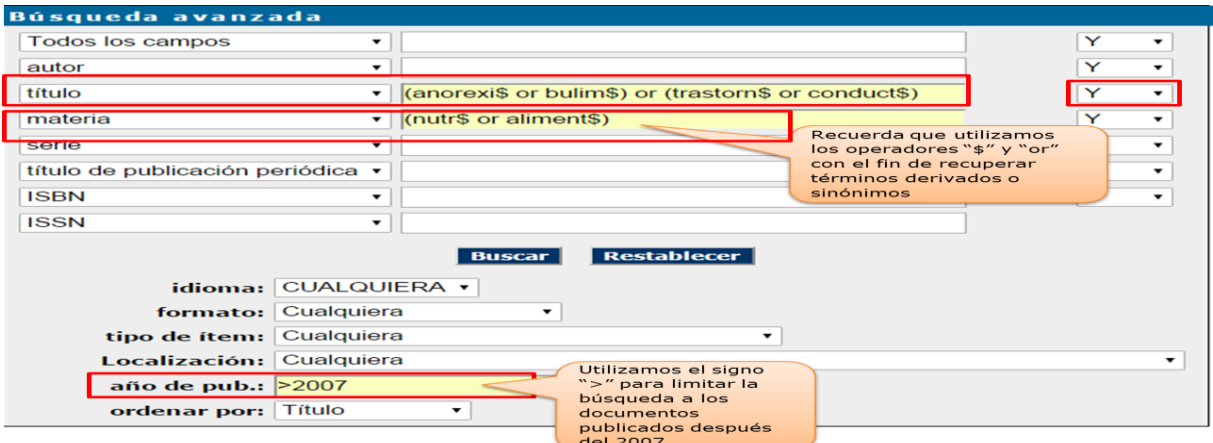

Comprueba aquí los [resultados](http://gaudi.ua.es/uhtbin/cgisirsi/0/x/0/05?searchdata1=%28anorex$%7b245%7d%20or%20bulim$%7b245%7d%20or%20trastorno$%7b245%7d%20or%20conduct$%7b245%7d%29%20and%20%28nutricion$%7b650%7d%20or%20alimentacion$%7b650%7d%29%20and%20%282008%7b260%7d%20or%202009%7b260%7d%20or%202010%7b260%7d%20or%202011%7b260%7d%20or%202012%7b260%7d%20or%202013%7b260%7d%20or%202014%7b260%7d%20or%202015%7b260%7d%29)

## **Búsqueda y localización de revistas**

En el catálogo también puedes buscar y localizar las revistas en formato impreso y en formato electrónico.

Puedes localizar revistas en el catálogo mediante: Búsqueda básica Búsqueda avanzada

En este curso sólo verás la búsqueda avanzada.

El formulario de búsqueda avanzada te permite localizar revistas combinando diversos campos y utilizando el subencabezamiento de forma *Publicaciones periódicas*

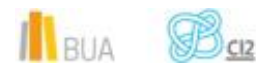

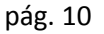

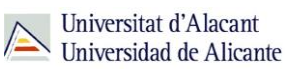

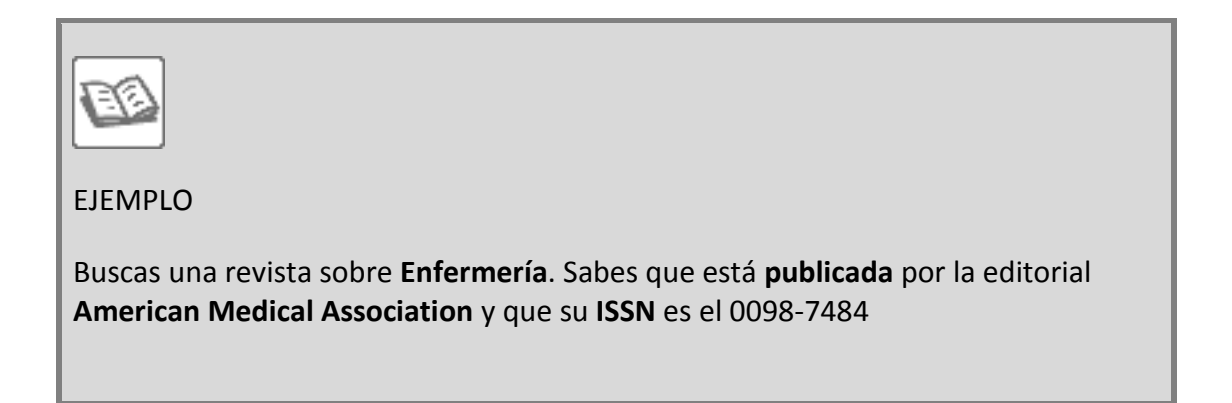

Como tienes varios datos para localizar la revista, utilizarás el formulario de búsqueda avanzada, introduciendo cada término en su campo correspondiente y combinándolos con el operador "Y".

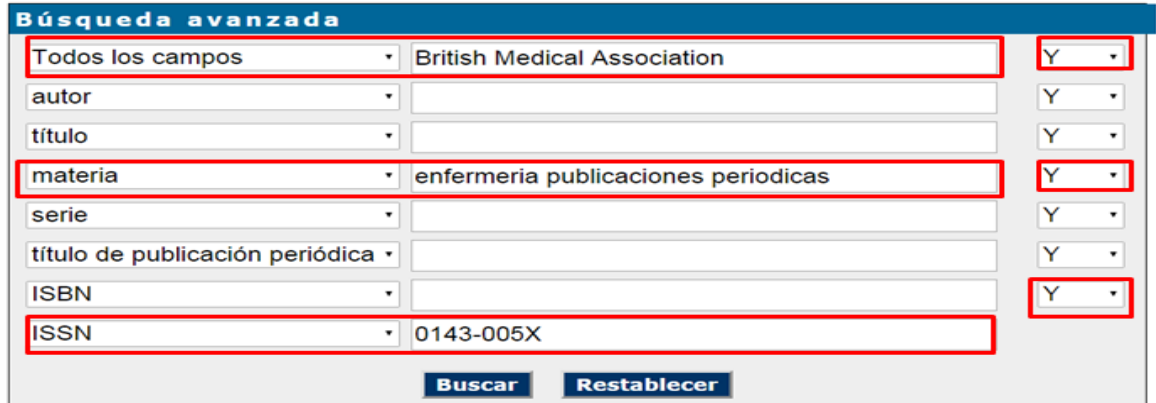

El catálogo recupera este registro:

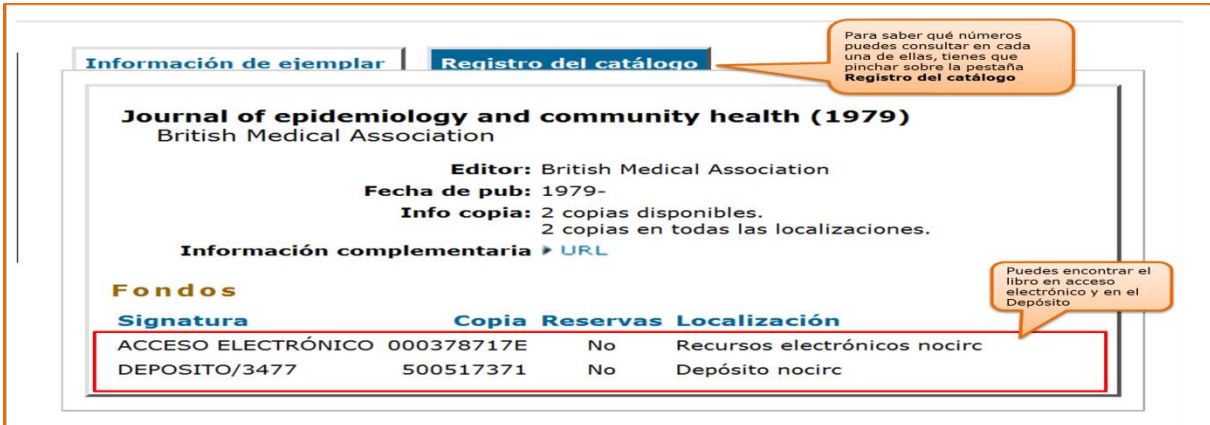

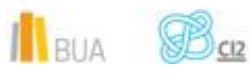

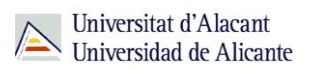

En cuanto a la localización de la revista, ¿cómo interpretamos la información que nos proporciona el registro?

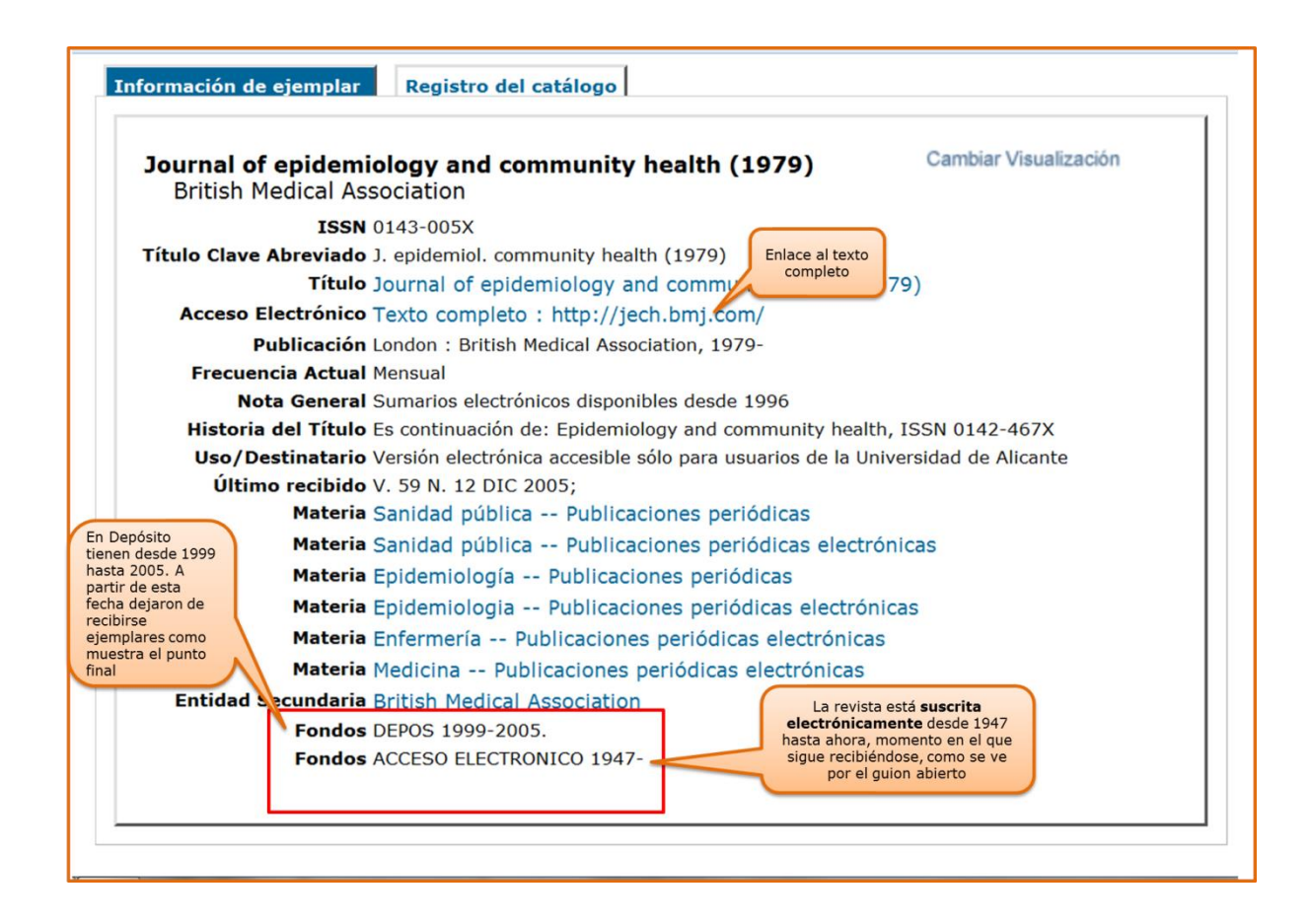

Puedes aprender más sobre nuestra hemeroteca, consultando nuestro tutorial [La hemeroteca de](http://rua.ua.es/dspace/html/10045/29156/Tutorial_Hemeroteca_EC.htm)  [la Biblioteca de Económicas](http://rua.ua.es/dspace/html/10045/29156/Tutorial_Hemeroteca_EC.htm)

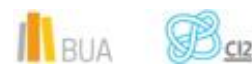

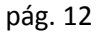

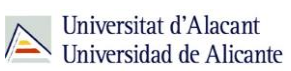

# **Para finalizar**

En esta unidad has aprendido a:

- **E** buscar por materia para obtener los resultados que más se adecúen a u necesidad de información
- navegar por referencias cruzadas para ampliar y/o afinar tu búsqueda
- buscar materias con subencabezamientos para limitar los resultados a tus necesidades de información
- **E** combinar las materias con otros campos de búsqueda para afinar aún más la búsqueda
- **E** localizar las revistas que hay sobre un tema e interpretar los datos que te proporciona el registro de una revista para poder acceder a la información que te interesa.

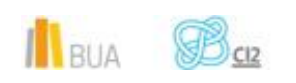

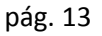